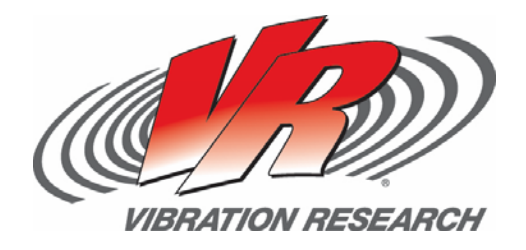

# **Customizing Quick Reports**

*Create custom Quick Report html forms and templates* Matt Millard Philip Van Baren

V‐Note # 0001

### **Abstract**

The standard Quick Report functionality can be modified to meet individual test profile needs to help with test report efficiency.

# **Problem**

A customer called with a cry for help, "I have a classical shock test in which I need to run 3+ and 3‐ pulses in each of 3 orthogonal axes on 20 test samples. I need to generate a report for my customer that indicates the Run Name (description of axis and sample) and highlights it, accelerometer location for each of the 21 channels used, test schedule details and accelerometer calibration details. I have to have one graph with all channels shown. Then I need each channel individually (except Ch2 and Ch3) along with all the mentioned test details. I'm currently doing this one graph at a time and by editing a graph annotation to show the channel description and then using the standard Quick Report and selecting 'Active Graph', 'Test Schedule', and 'Accelerometer Details'. I then edit the .rtf document to remove the channels I don't need and I highlight the Run Name at the top. This is going to take me days! How can I do this easier/faster?"

### **Solution**

One of the nice features about the Quick Report feature (generated by clicking on the "Report" button at the top of the VibrationVIEW screen) is that once you select the information or add text to a field, it is retained with the test profile that created the data. Using this technology, we can easily develop a custom Quick Report form to aid in the problem at hand.

Step 1. Get familiar with the location and functionality of the Quick Report html files and the associated report. They can be found in c:\VibrationVIEW\Templates\Shock\QuickReports (if you are doing this for some other test mode, select the appropriate folder). In this directory you will find a file named "QuickReport.htm" and another file named "QuickReport.rtf". The .htm file is the form and the .rtf file is the associated report.

Step 2. Right click on the .htm file and select "Open with…Notepad" so that we can edit the current .htm file.

Step 3. Select the File menu and chose "Save As" and name the file the same as your test profile name that created the data files you are using (this forces the Quick Report feature to use your soon‐ to‐be customer form).

Step 4. Edit the newly named .htm file (example shown below).

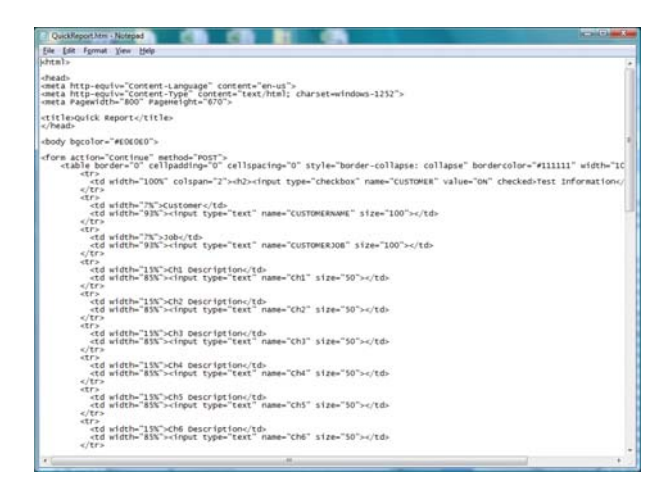

Step 5. When editing the .htm file, be sure to change the name of the .rtf Quick Report template file you want to use (found at the very bottom of the .htm file).

Example:

<input type="hidden" name="TEMPLATE" value="QuickReports\RMTS\_ShockReport.rtf"> </form>

Step 6. Save the changes you made to the new custom .htm file.

#### Step 7. In the

c:\VibrationVIEW\Templates\Shock\QuickReports directory, open the "QuickReport.rtf" file by double clicking on it.

Step 8. Click on the File menu and select "Save As" and name the file exactly the same as the name you used in the .htm file in Step 5. **Be sure to save this file as an .rtf file.**

Step 9. Proceed with editing the report template (for more information on PARAM and FORM field info, go to the Help menu in VibrationVIEW and select "Help" and in the "How To" section, select "Create Customized Reports". Be sure to use the exact naming scheme you used in your .htm file in order to recall that data into your report template.

#### Example:

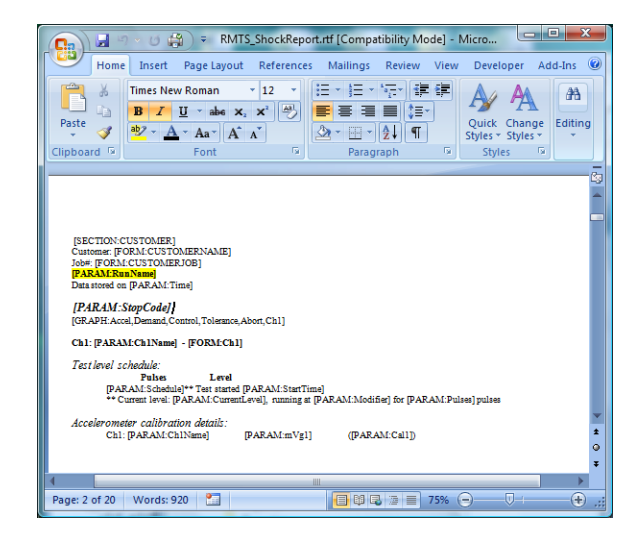

Step 10. Save your new .rtf file with all the changes you have made.

Step 11. Close the .rtf and .htm files you have created.

## **Testing the Solution**

You are now ready to use your new Quick Report form and report.

Step 1. Open a data file for which this new Quick Report form and report were created.

Step 2. Click on the Report icon at the top of the VibrationVIEW screen and fill out your newly created form and click the "OK" button at the bottom when you are finished.

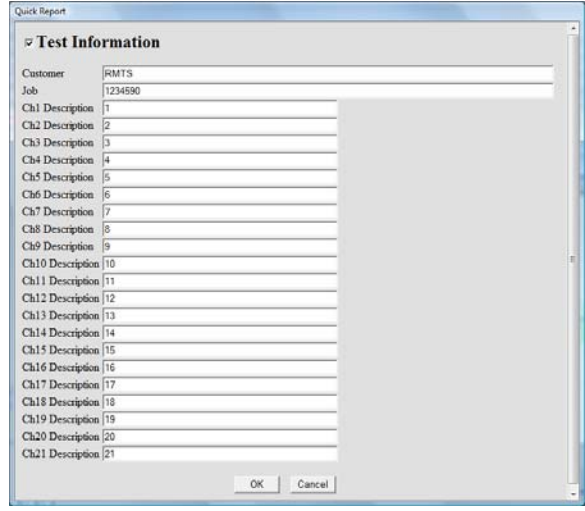

Step 3. A report should automatically open using your new report template, which incorporates the information you filled out in the form.

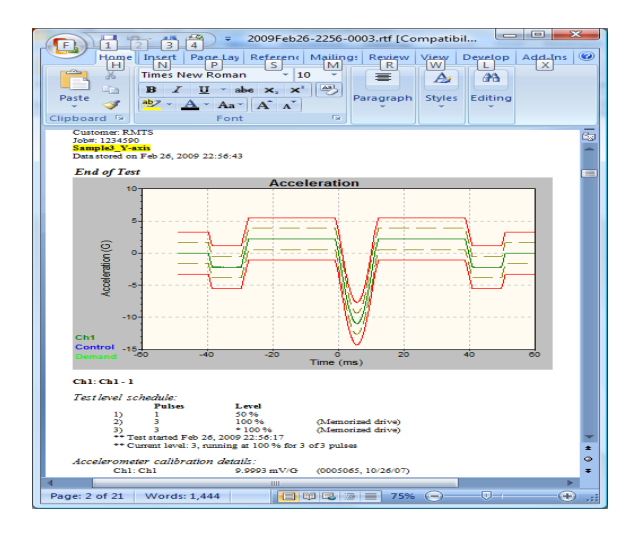